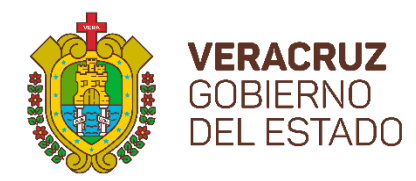

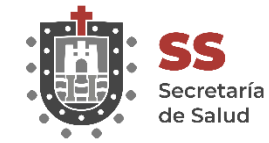

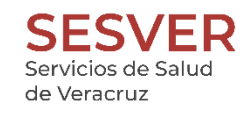

Dirección de Administración Departamento de Tecnologías de la Información Oficina de Redes y Telecomunicaciones

# **MANUAL DE USO Y CONFIGURACION DEL SERVICIO DE CORREO ELECTRONICO INSTITUCIONAL**

# **ÍNDICE**

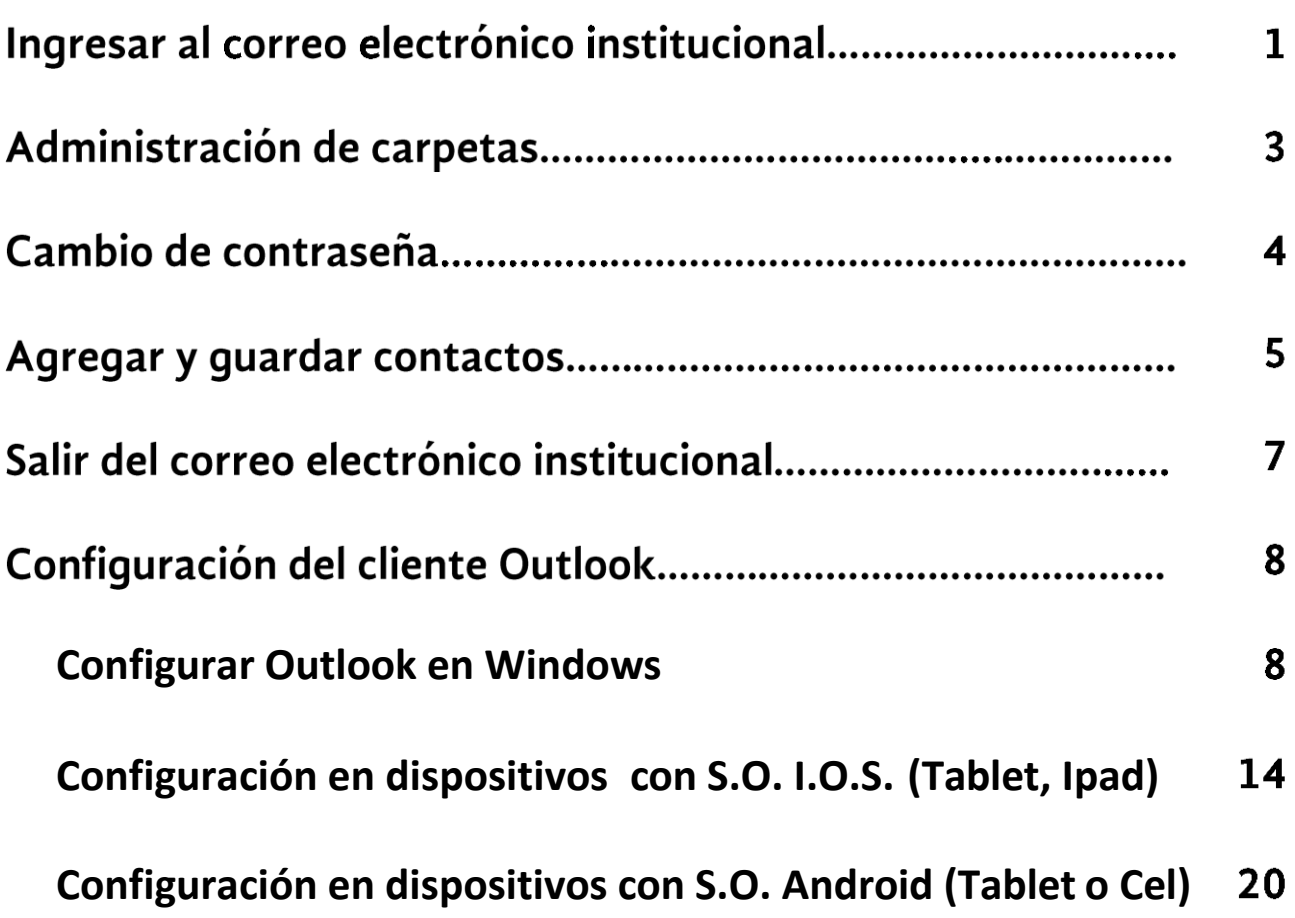

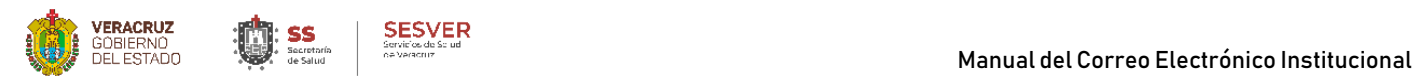

El **Correo Electrónico Institucional** es un servicio de mensajería centralizado que comunica mediante un SOFTWARE cliente a los usuarios de los Servicios de Salud de Veracruz facilitando y agilizando el envío de la información de manera inmediata y de forma segura.

Para hacer uso de este servicio siga los pasos siguientes:

**1.-** Ingrese al portal de **SESVER** alojado en la siguiente dirección: *[www.ssaver.gob.mx](http://www.ssaver.gob.mx/)* y de clic en el apartado **Portal del Funcionario** y después en el apartado *Correo*

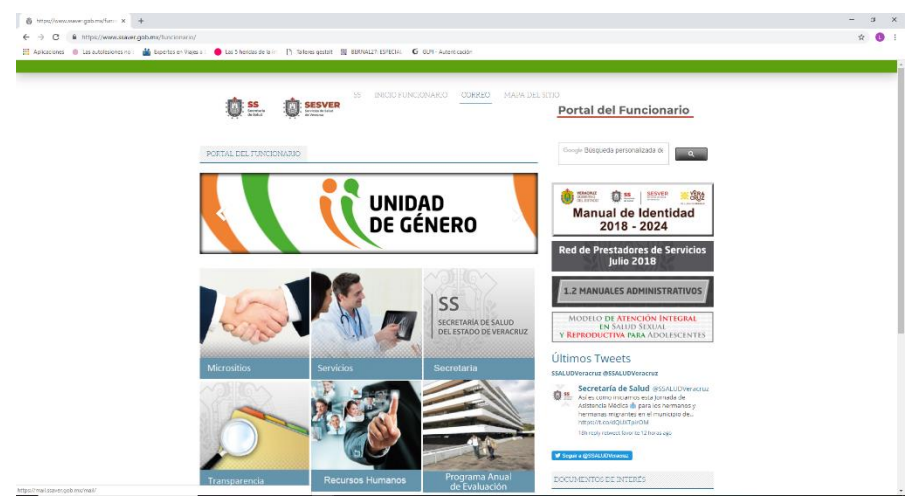

**2.-** Al dar clic en correo, lo llevara a esta ventana donde deberá firmarse con su nombre de *Usuario y Contraseña* respectiva, recuerde que con este nuevo servicio de correo la posibilidad de generación de identidad es posible, por ende su nombre de usuario podría ser diferente al mostrado en esta pantalla, es decir su nombre de usuario podría ser: *[usuario@ssaver.gob.mx](mailto:usuario@ssaver.gob.mx)* (si se ubica en Oficina Central) *[usuario@jstuxpan.ssaver.gob.mx](mailto:usuario@jstuxpan.ssaver.gob.mx)* (si pertenece a la Jurisdicción Sanitaria de Tuxpan) *[usuario@lesp.ssaver.gob.mx](mailto:usuario@lesp.ssaver.gob.mx)* (si pertenece al Laboratorio Estatal de Salud Pública). Ingrese los datos solicitados y de clic en *Iniciar sesión* 

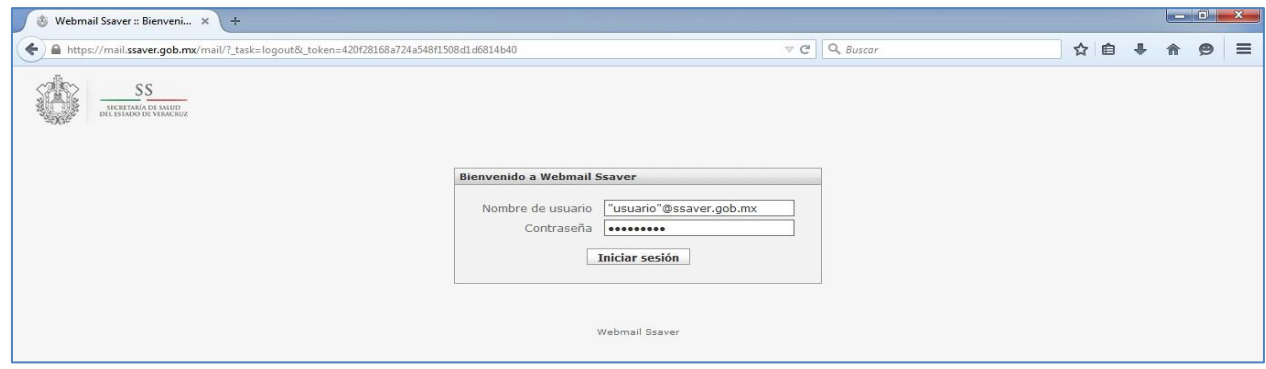

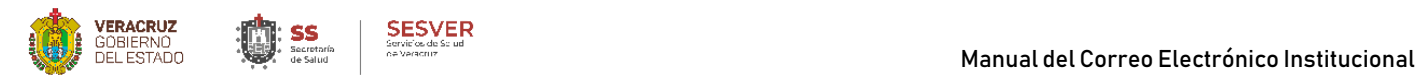

**3.-** Esta es la ventana principal del correo electrónico institucional, en la parte lateral izquierda se aprecian las **carpetas** creadas automáticamente

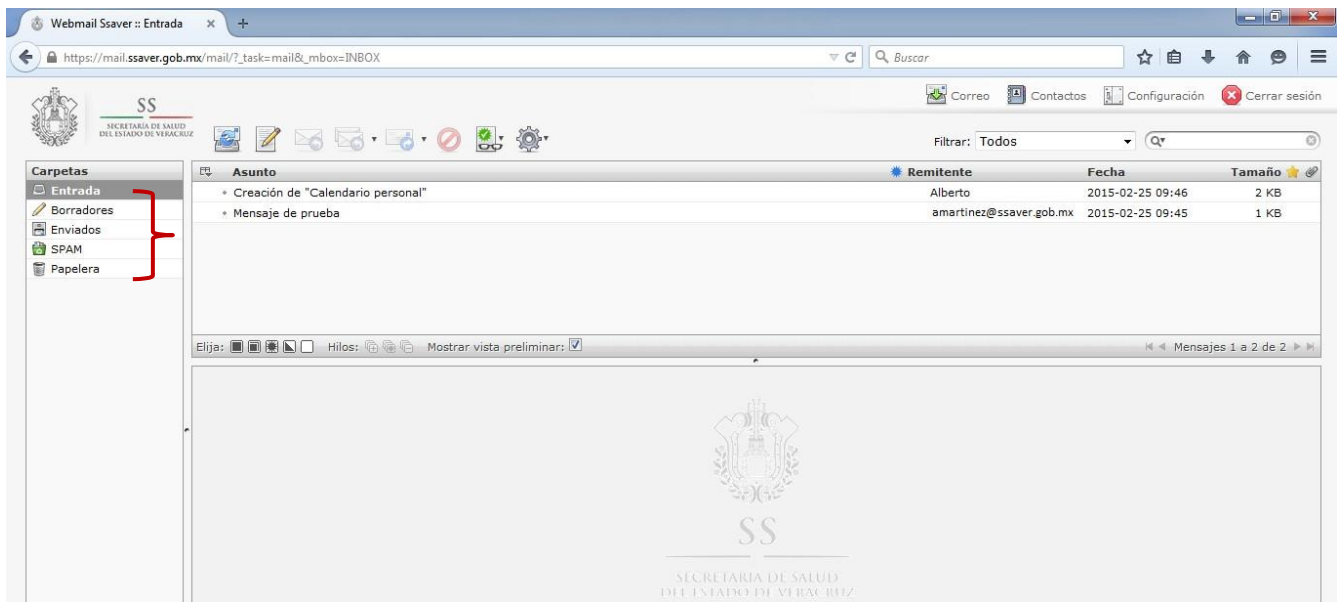

**4.-** Al presionar un mensaje, el contenido se muestra en la parte inferior y se activaran las diferentes opciones para el mismo

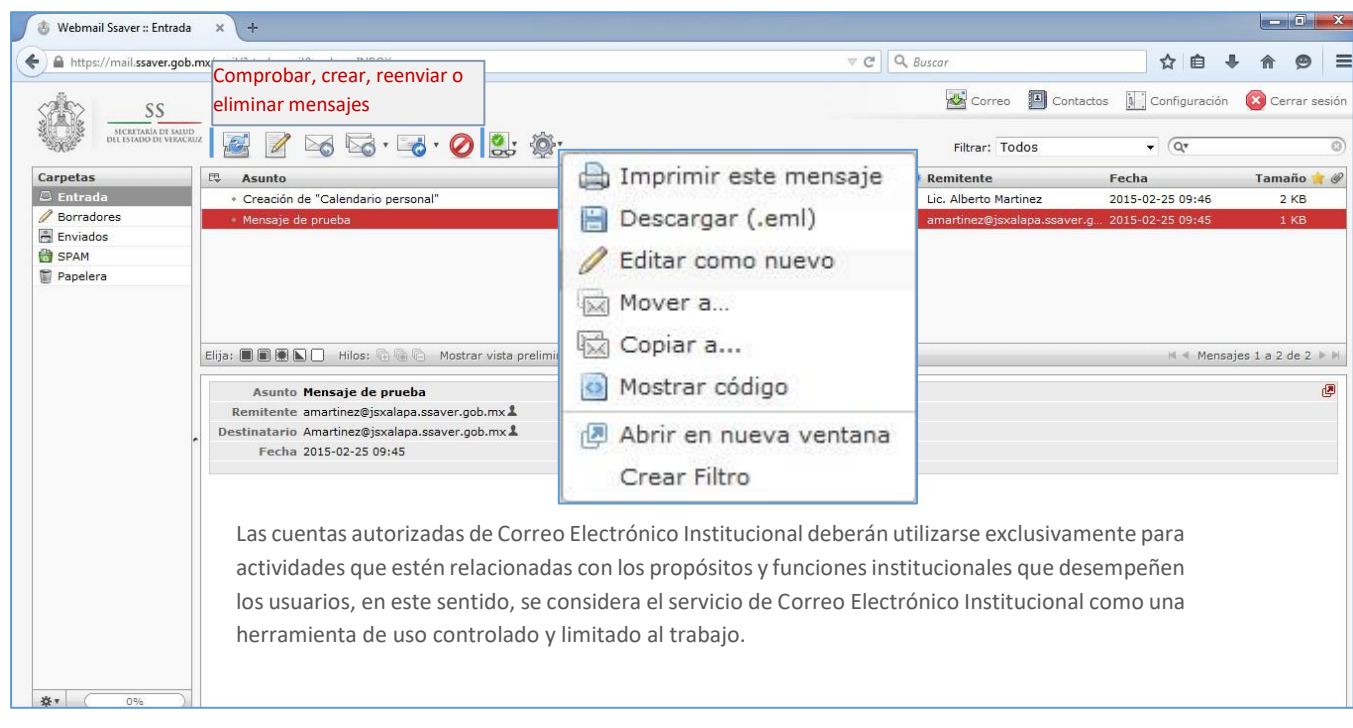

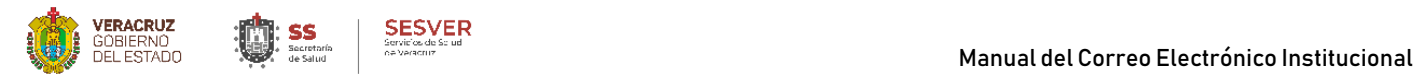

**5.-** Si desea personalizar carpetas, de clic en el botón *Acciones de carpeta* y elija la opción *Administrar bandejas*

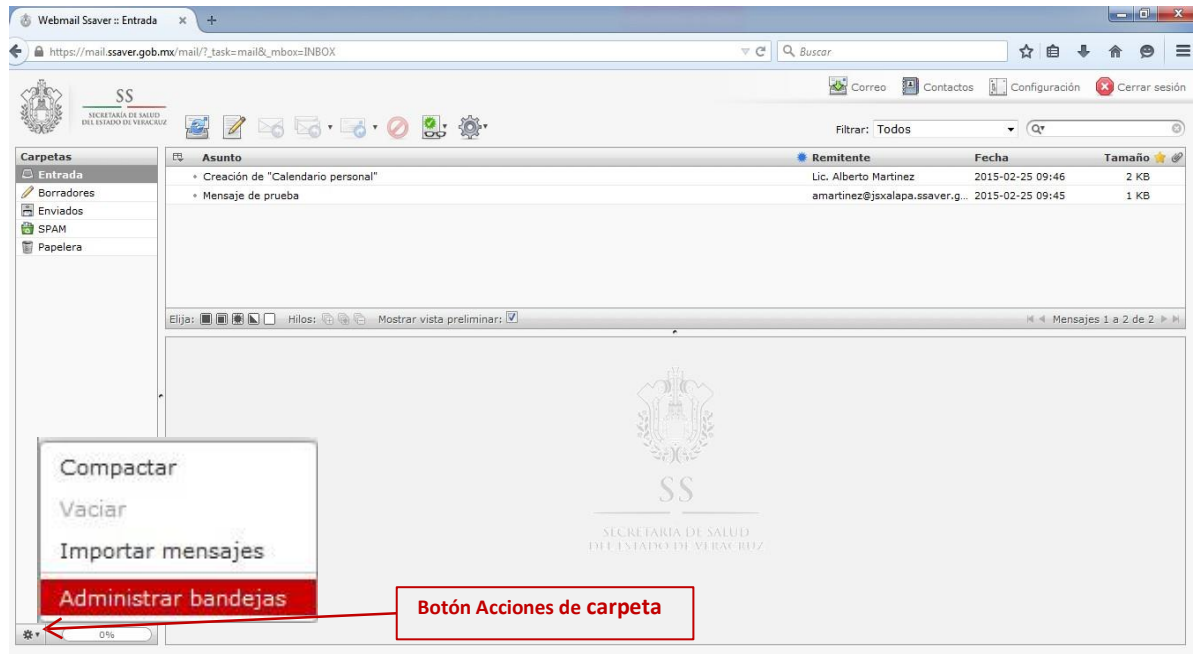

**I.-** Presione el botón "+" (a), escriba el nombre que desea asignarle a la nueva carpeta (b) y de clic en *Guardar* (c), después de clic en *Correo* (d).

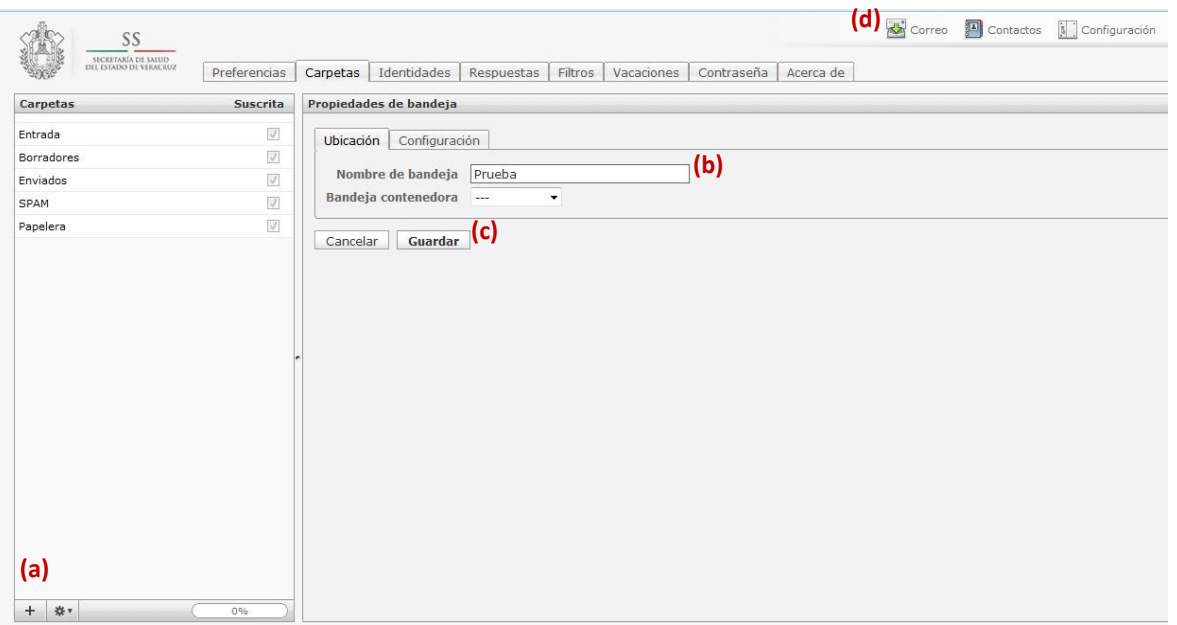

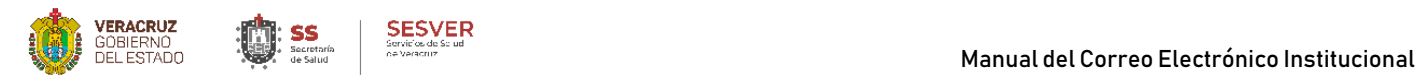

#### **II.-** Este será el resultado

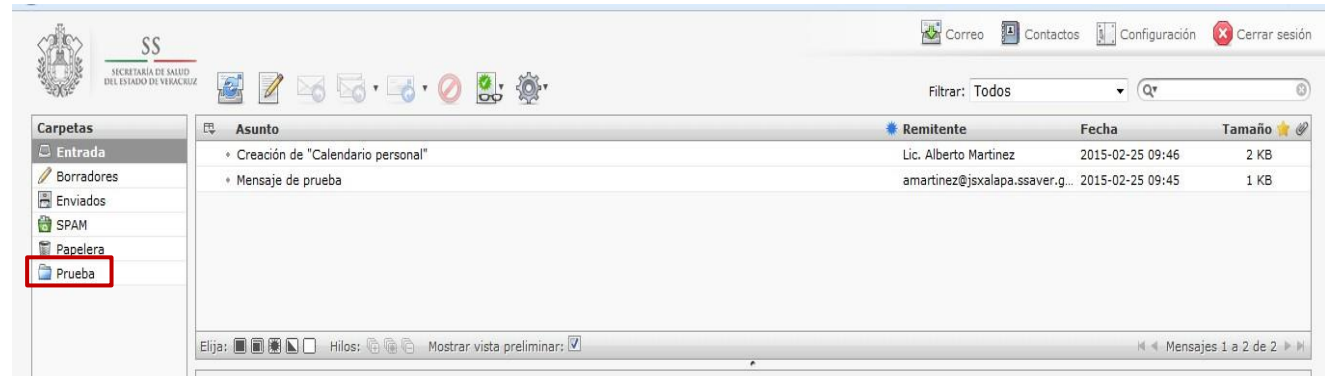

**6.-** Si desea **cambiar la contraseña** de su cuenta de correo, de clic en el botón *Configuración*

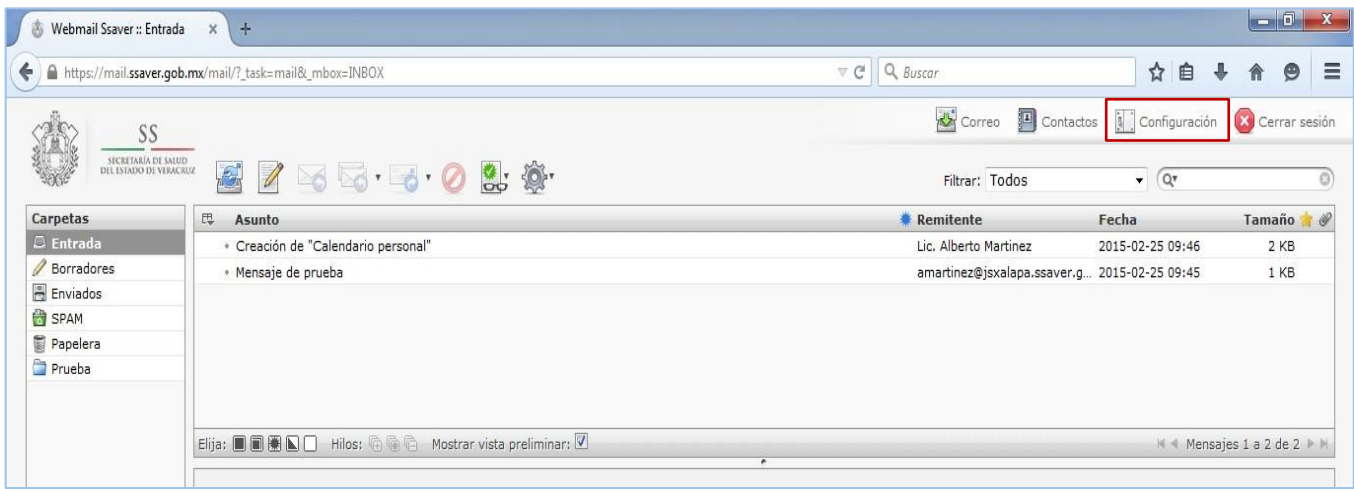

**I.-** Abra la pestaña *Contraseña* como se muestra en la siguiente ventana y proceda a cambiarla, no olvide considerar los siguientes aspectos para este proceso:

- -No debe relacionarla con datos personales como son: fecha de nacimiento, nombre, apellidos, nombre de sus hijos, sobrenombre, entre otros
- -Debe ser alfanumérica, es decir debe incluir letras y números
- -Debe incluir al menos un signo de puntuación (, . ; : … ¿ ? \* entre otros)
- Ejemplo de contraseña: **2trgy6FkD.**

Para mayor comprensión vea las imágenes siguientes:

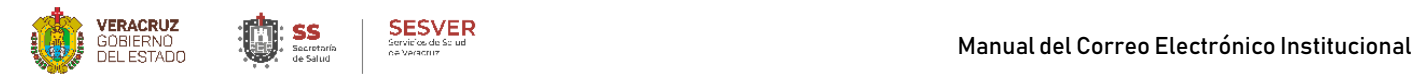

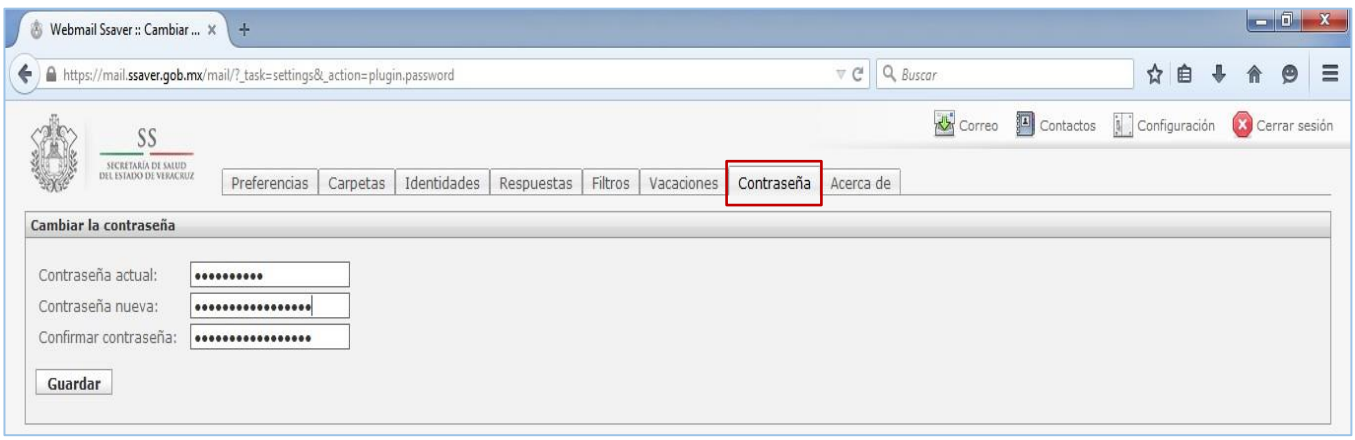

**II.-** Posterior al llenado de los campos requeridos y guardarlos, nos aparecerá la confirmación de nuestro cambio como se muestra a continuación

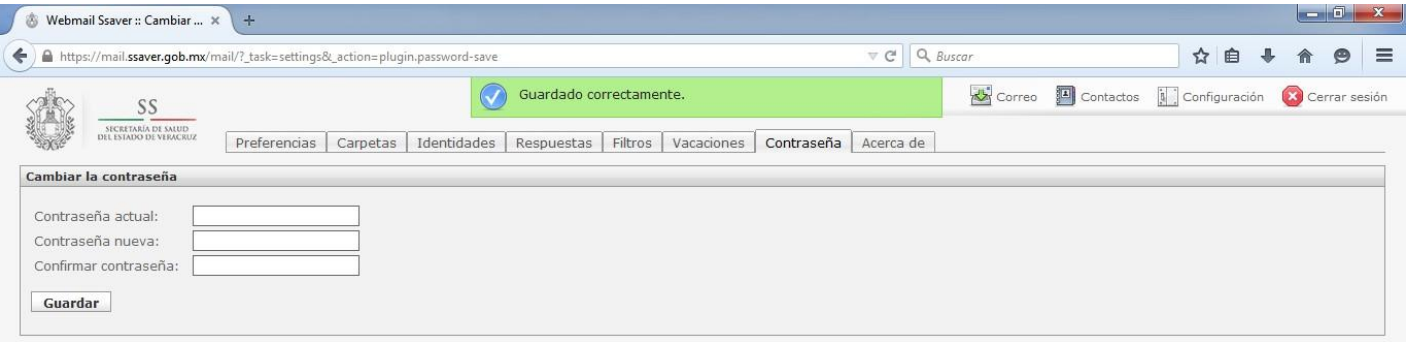

**7.**- Si desea añadir algún remitente a sus contactos, de clic en el icono que se ubica al final del mismo

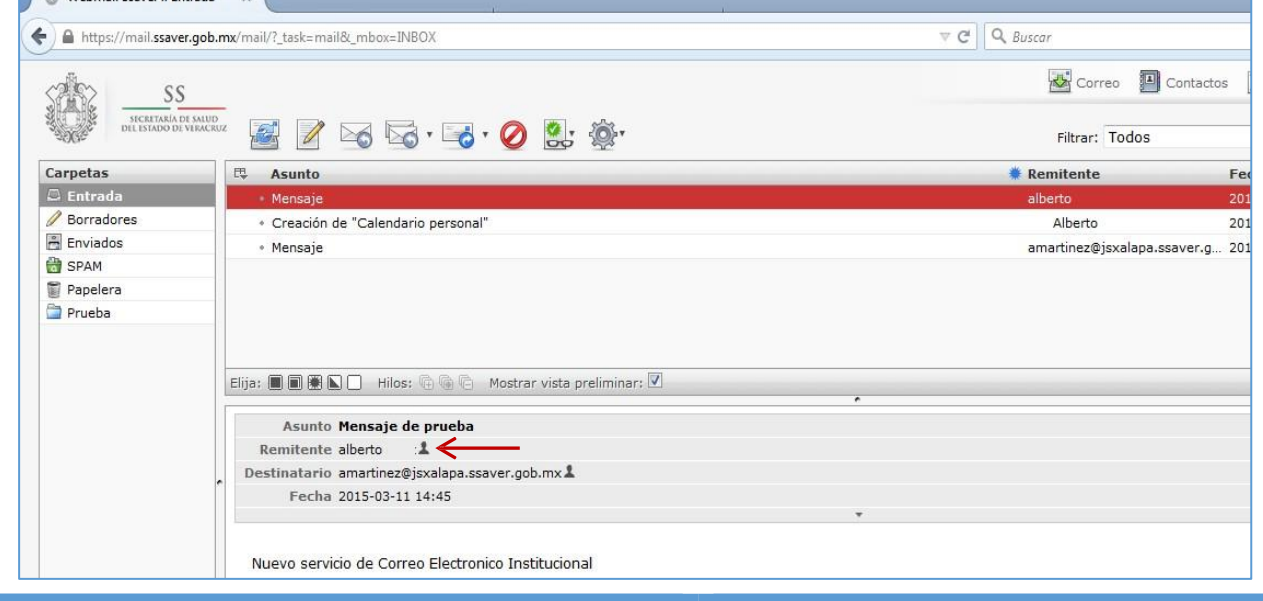

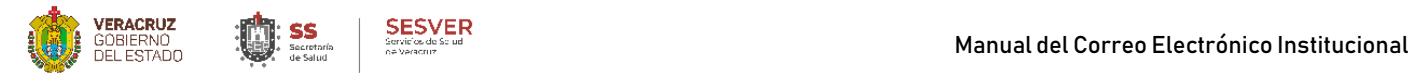

**I.-** Si presiona el icono *Contactos* ubicado en la parte superior derecha, observará enlistado el contacto que previamente agregamos y presionando el icono *Editar contacto*, podemos modificar la información del mismo

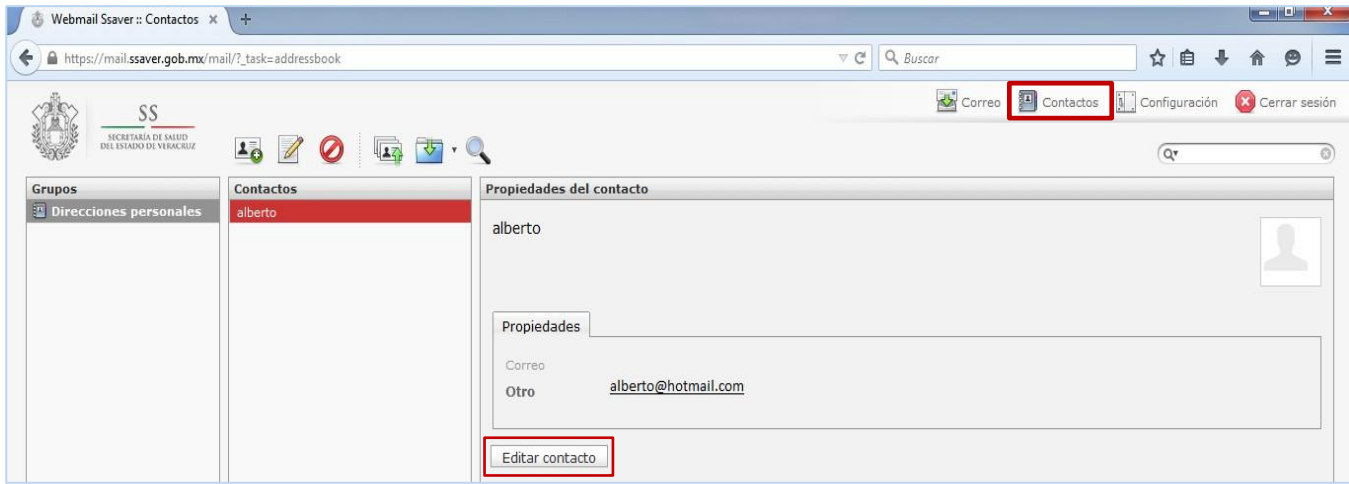

II.- Esta pantalla muestra los campos requeridos para la edición de los contactos agregados.

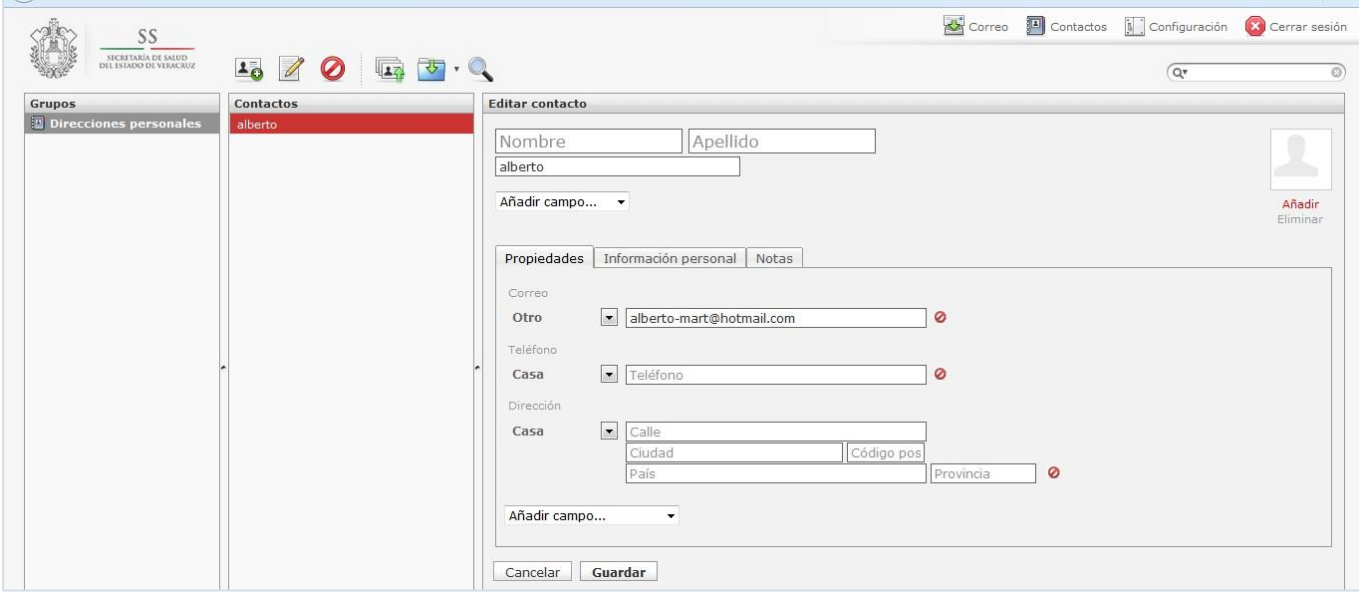

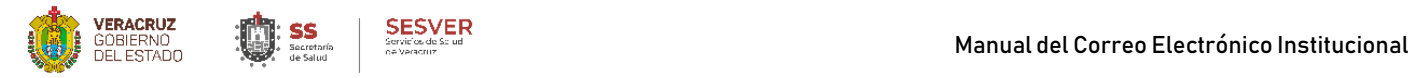

**III.-** Si desea agregar un contacto nuevo, podemosrealizarlo usando el icono *Crear nuevo contacto* en cuyo caso los campos requeridos serán los mismos.

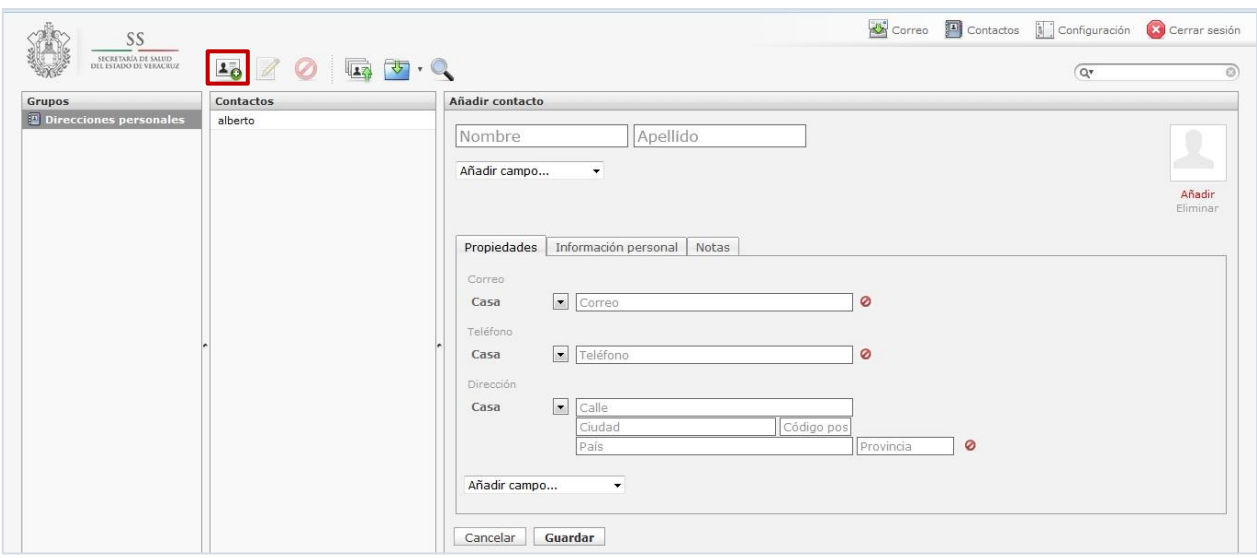

**8.-** Finalmente para salir del Correo Electrónico Institucional, debe dar clic en el icono *Cerrar sesión* ubicado en la parte superior derecha

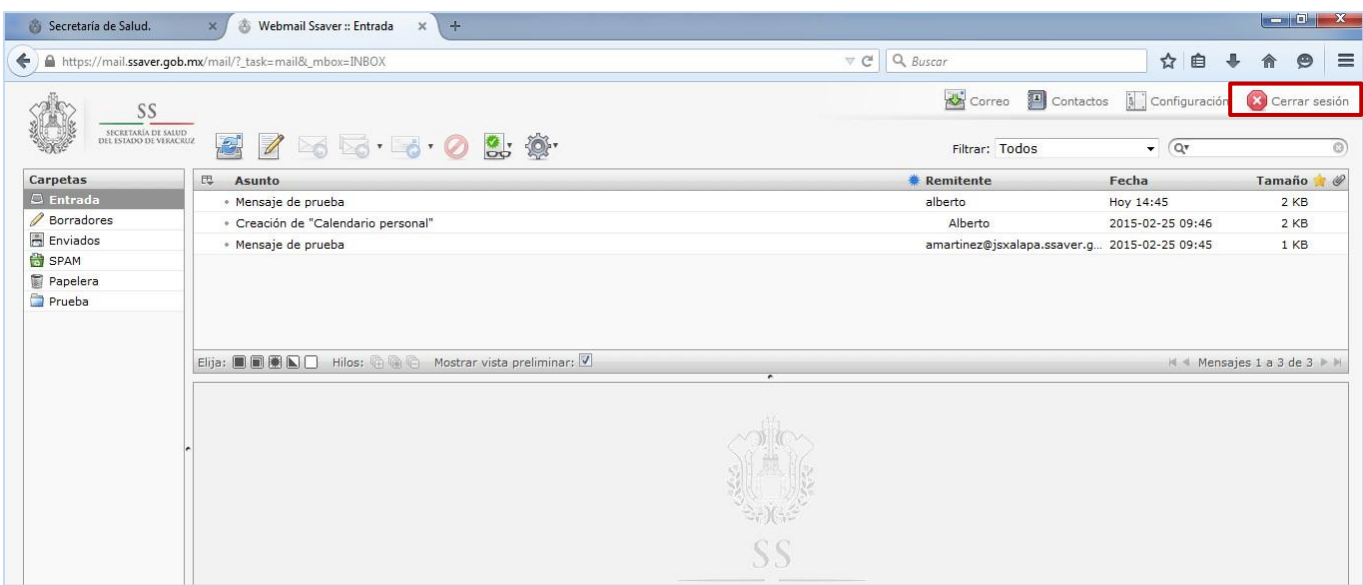

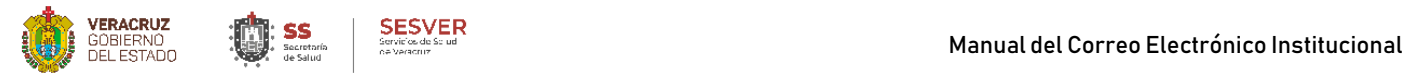

Le sugerimos utilizar un programa para descargar en su propia computadora los correos(para la tarea en mención, puede usar programastales como Outlook, Thunderbird, Mail etc.)

# **Configuración del cliente de Outlook**

#### **9.- Para configurar el cliente en Windowssiga los siguientes pasos.**

I.- Abra Microsoft Outlook: de clic en Inicio / Todoslos programas/ Microsoft Office / Microsoft **Outlook** 

**II.-** Una vez abierto aparecerá la siguiente pantalla, de clic en Siguiente

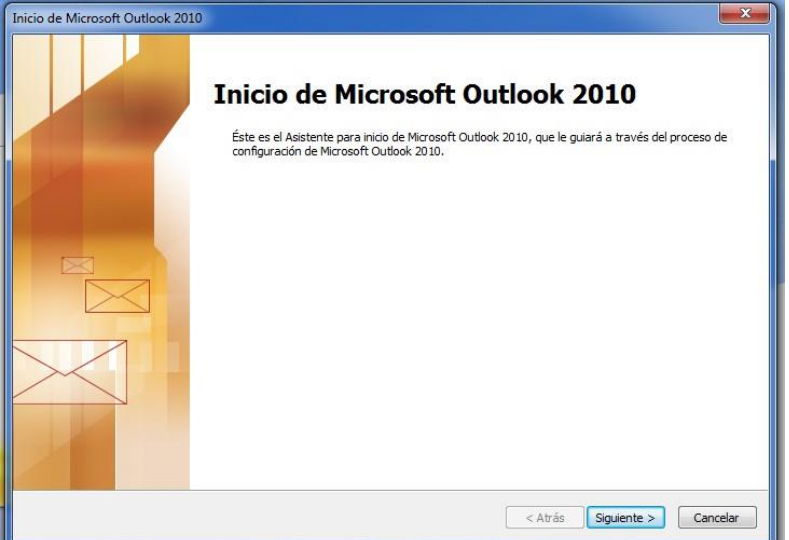

**III.-** Marcamosla opción *Si* y damos *Siguiente*

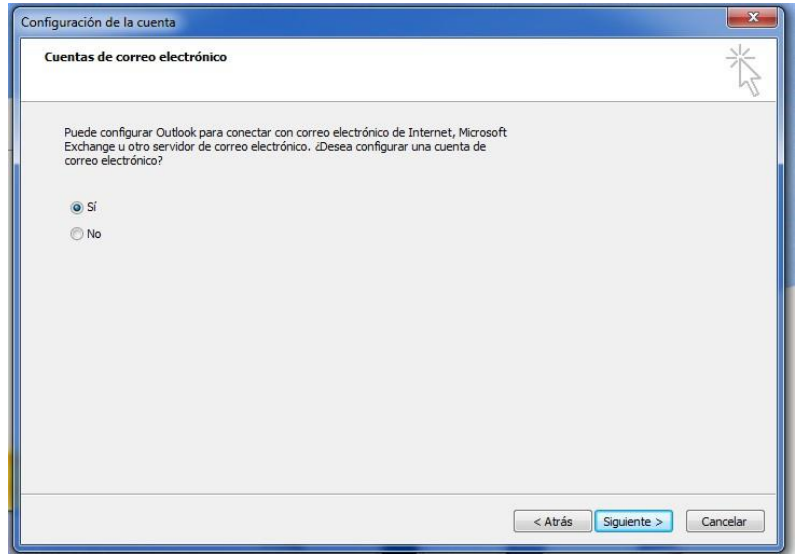

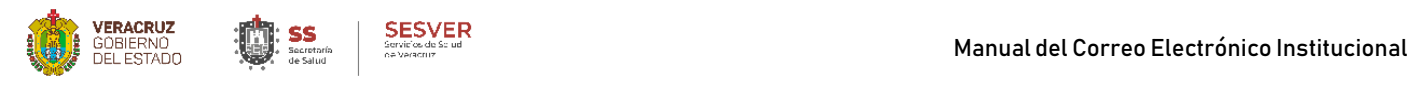

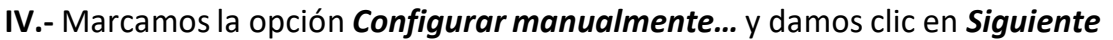

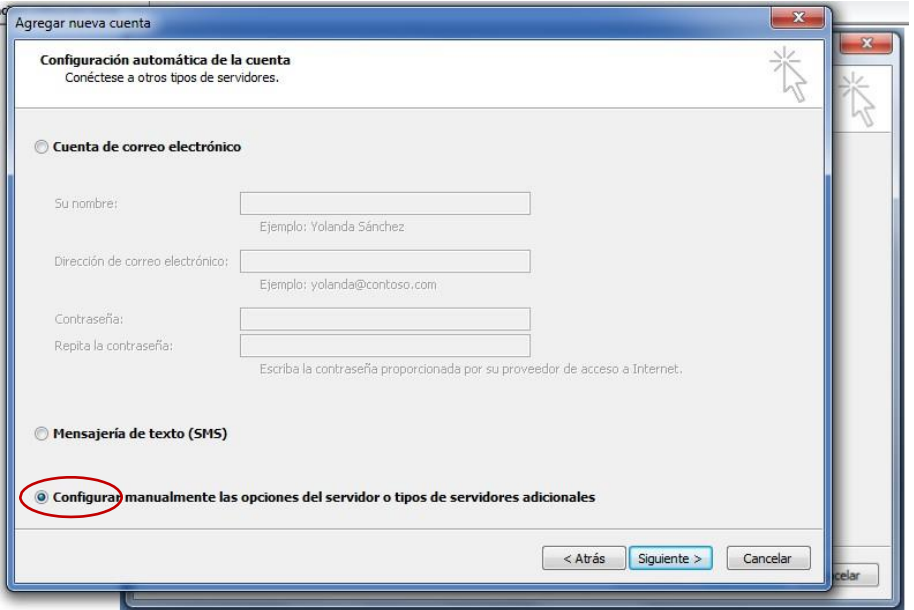

**V.-** En esta parte procederemos a configurar nuestra cuenta; En el apartado de *Información del servidor* el tipo de cuenta será: **POP3**, Servidor de correo entrante: **pop.ssaver.gob.mx**, Servidor de correo saliente (SMTP): **smtp.ssaver.gob.mx**

Le recordamos que en lo relativo a la sección *Información de inicio de sesión*, la contraseña es la que pertenece a la cuenta de correo que está registrando en *Nombre de usuario*

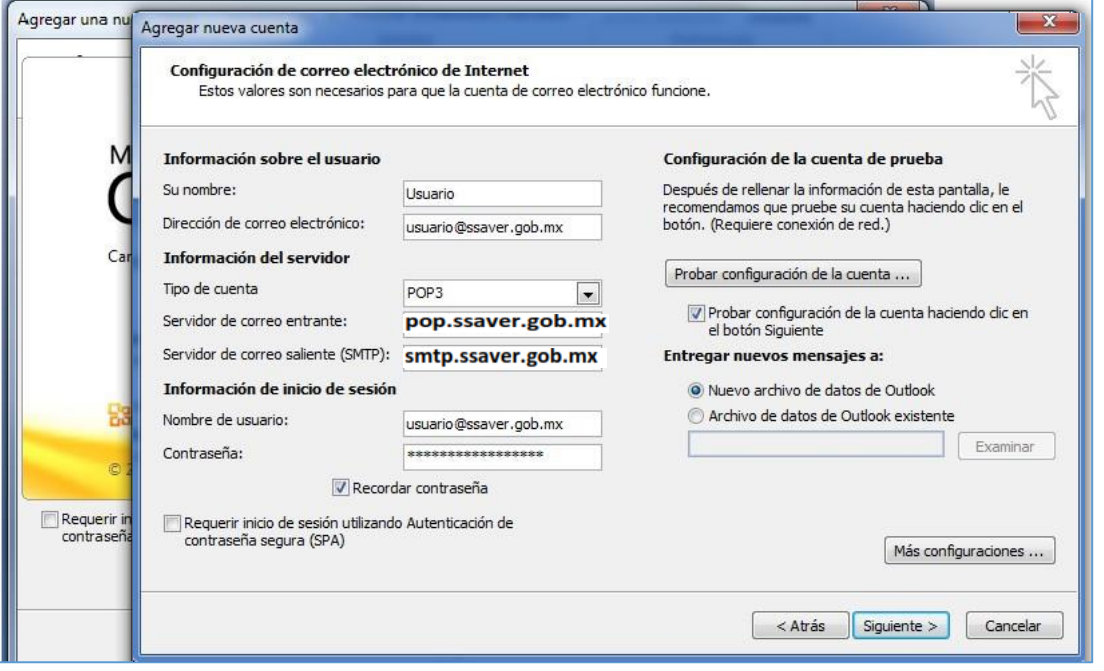

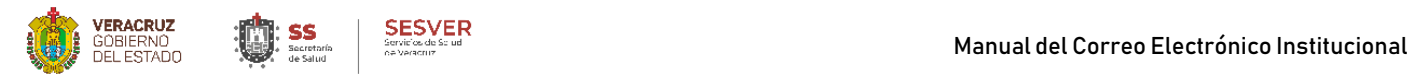

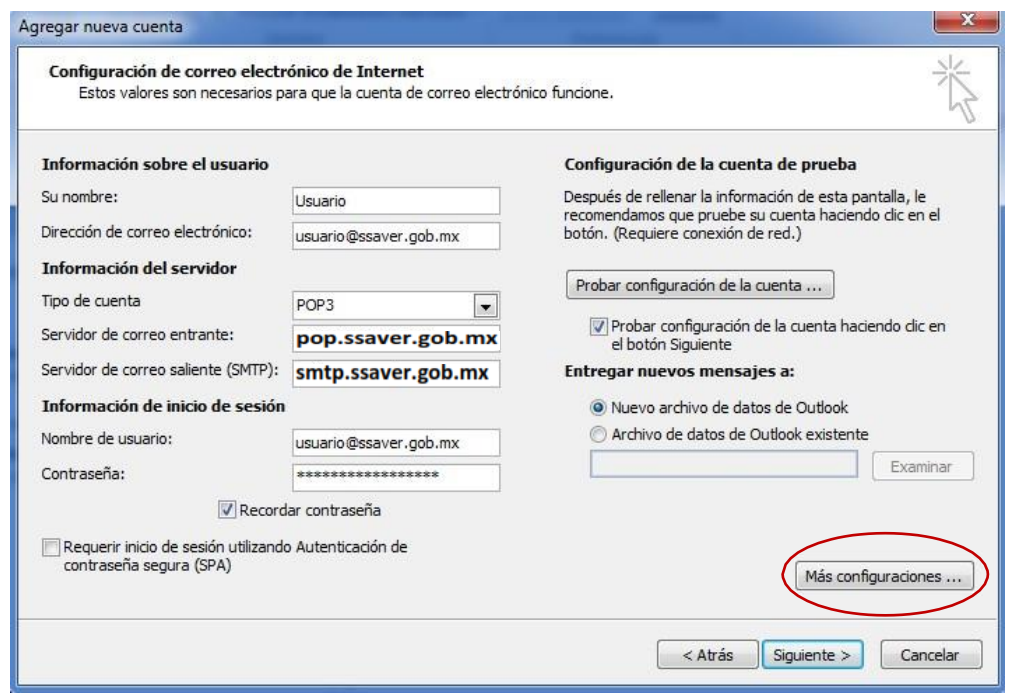

**VII.-** En la pestaña *Servidor de Salida* lo dejaremos como aquí se muestra (no olvide que el nombre de usuario es su cuenta de correo que está configurando)

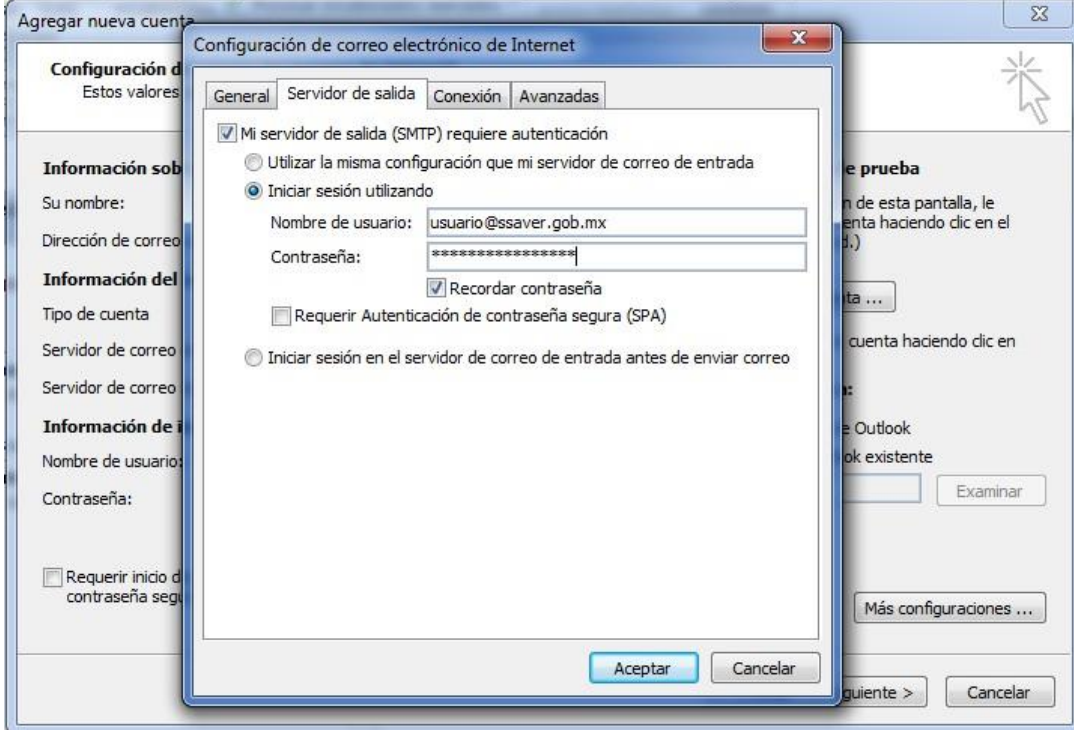

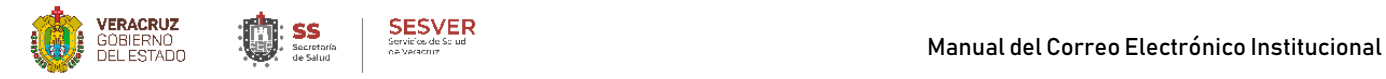

**VIII.-** En la pestaña **Avanzadas** nos aseguramos de establecer el *Servidor de entrada (POP3) en 993* y en *Servidor de Salida (SMTP) 587*, que el tipo de *conexión cifrada sea TLS.* Damos clic en *Aceptar*

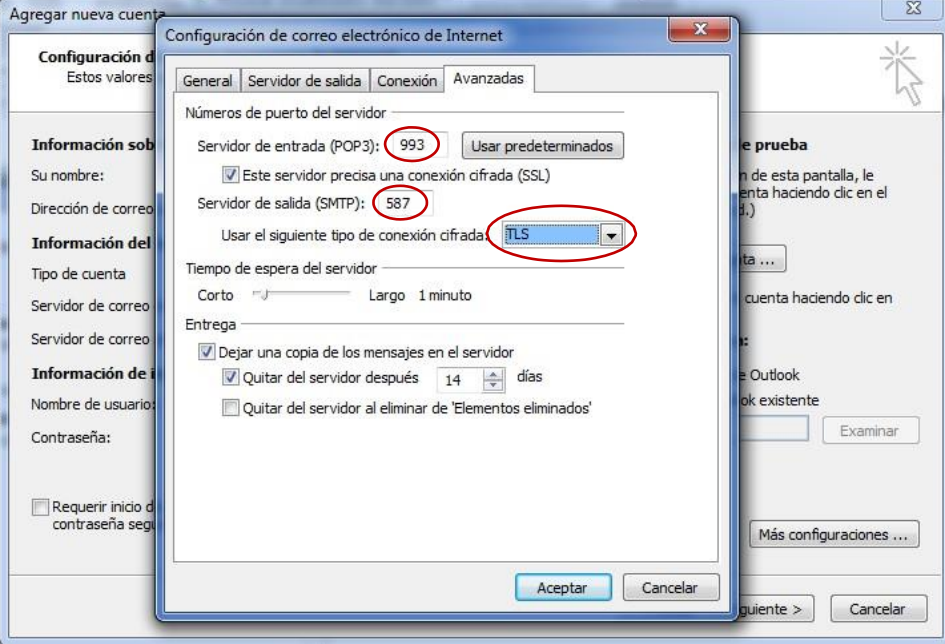

**IX.-** Para verificar nuestra configuración, presionaremos el botón *Probar configuración de la cuenta*

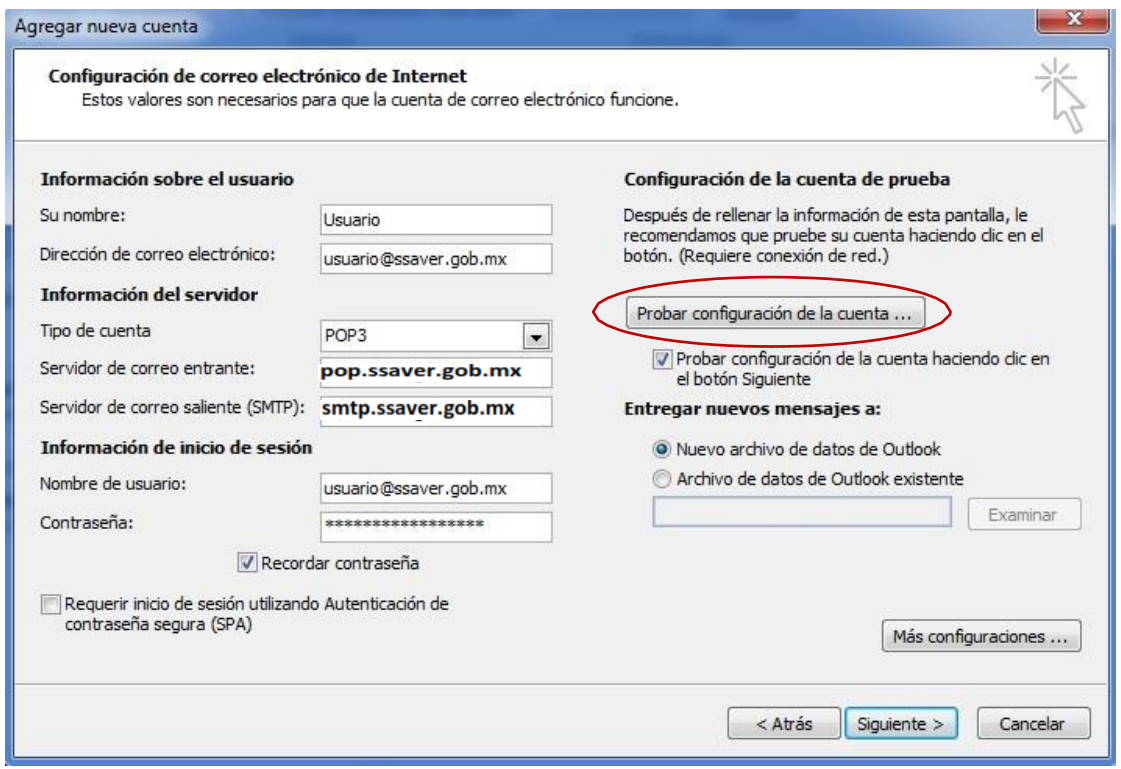

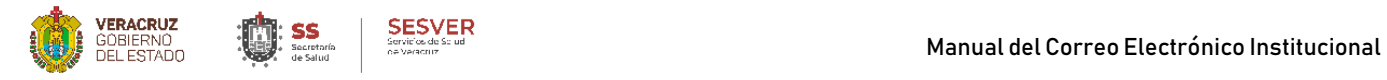

X.- La presencia de las dos palomitas significa que nuestra configuración se ha realizado con éxito, damos clic en *Cerrar* y posterior en *Siguiente.*

Si al probar la configuración nos envía un error, verifique los pasos anteriores para corroborar que no hayamos omitido alguno

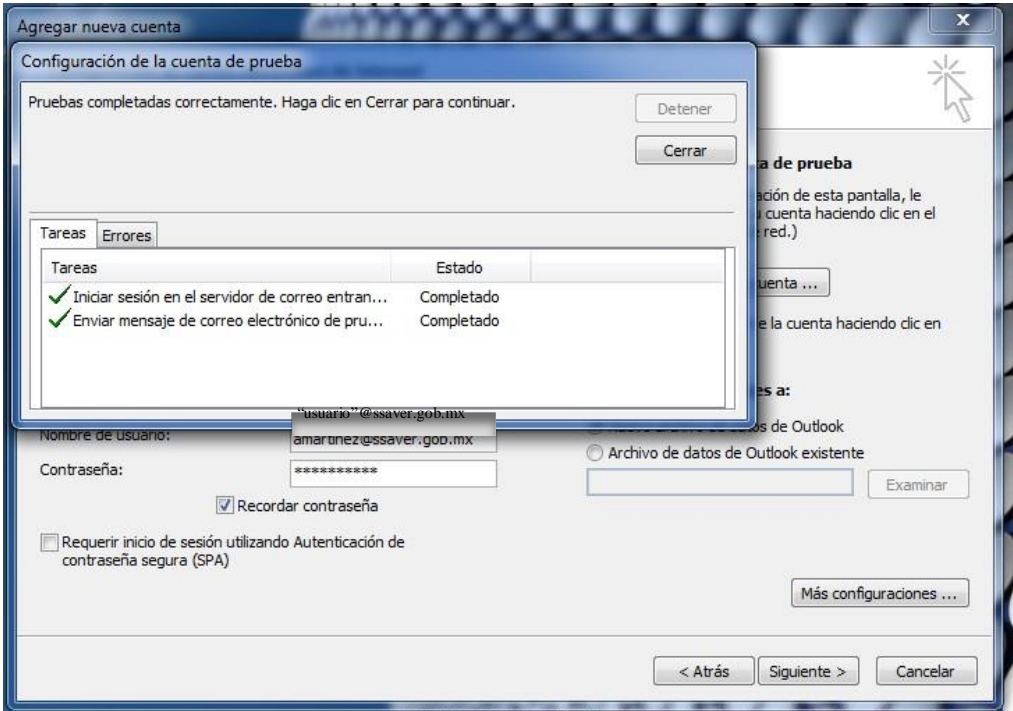

**XI.-** Por ultimo daremos clic en *Finalizar*

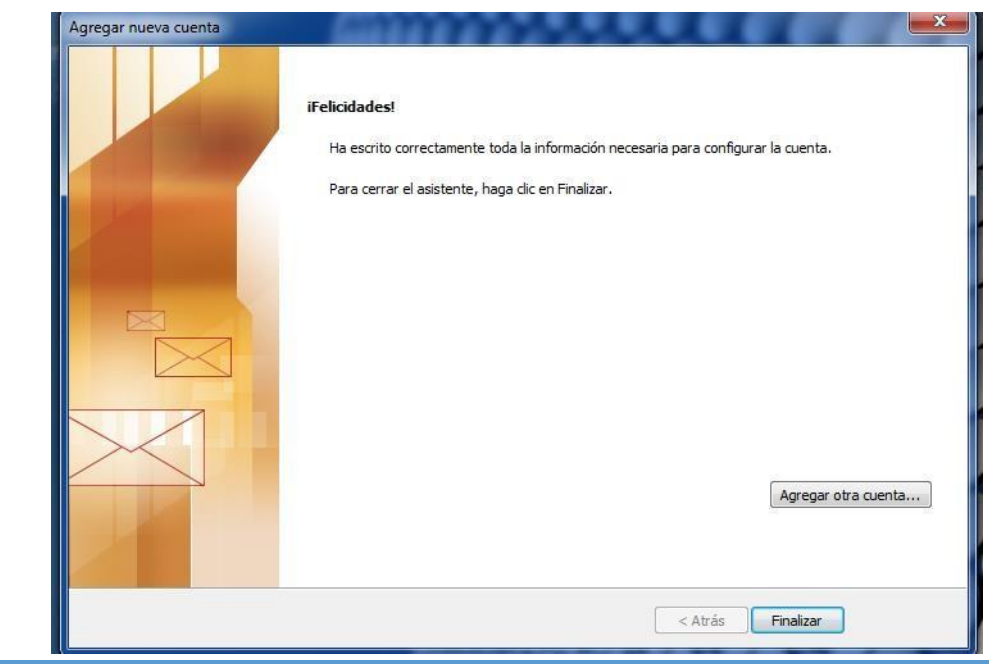

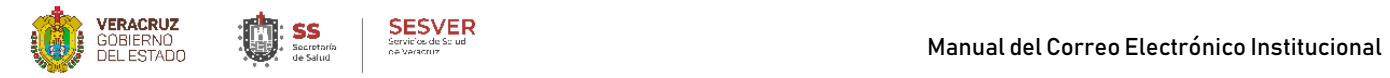

**XII.-** Inmediatamente después de cerrarse el asistente de configuración de Outlook Office, automáticamente se abrirá y descargaran sus correos en tal aplicación.

### El resultado será similar a este:

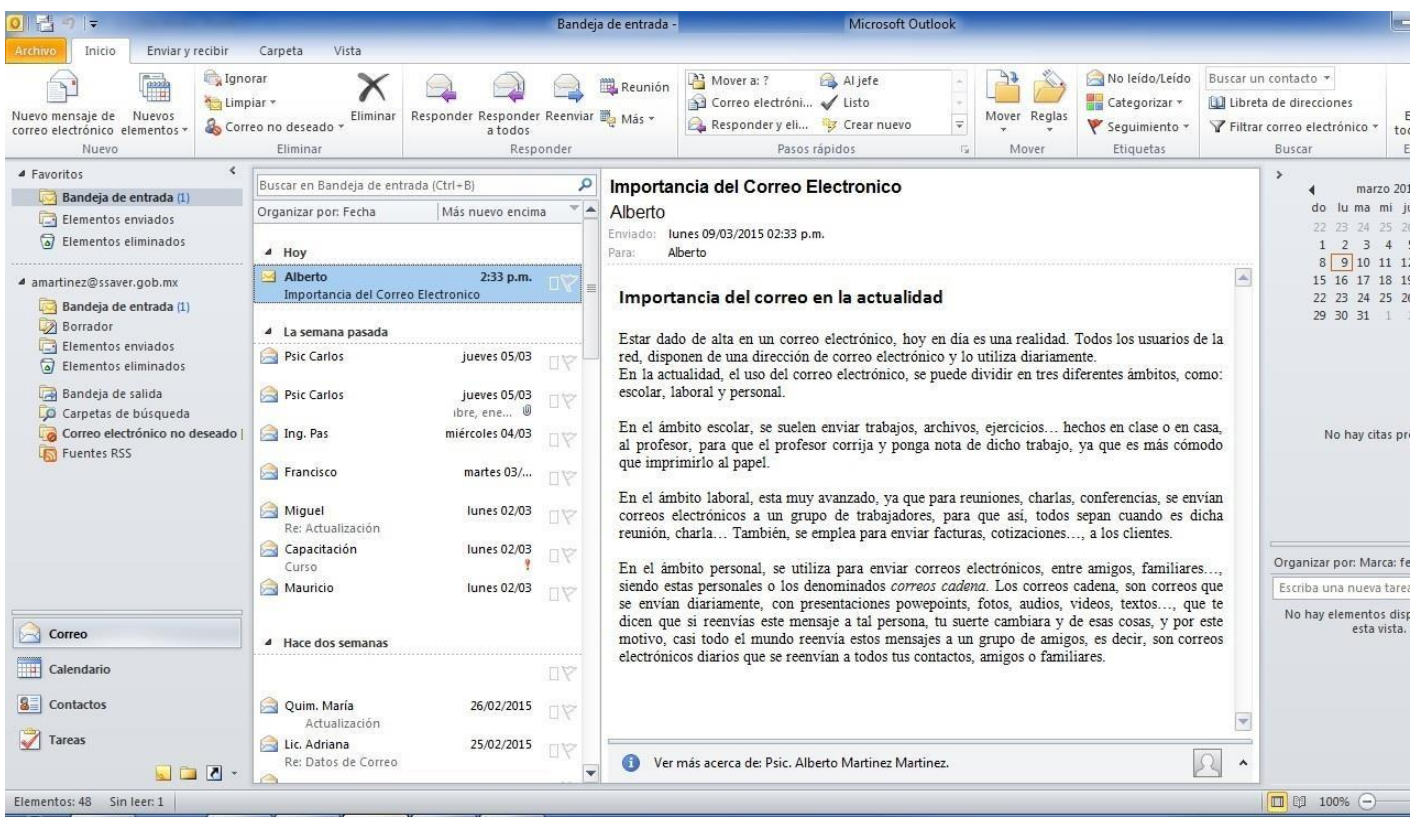

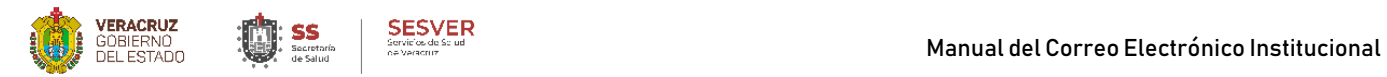

# **10.- Configuración en dispositivos con S.O. I.O.S.**

I.- Ubique y de clic en la opción "Ajustes".

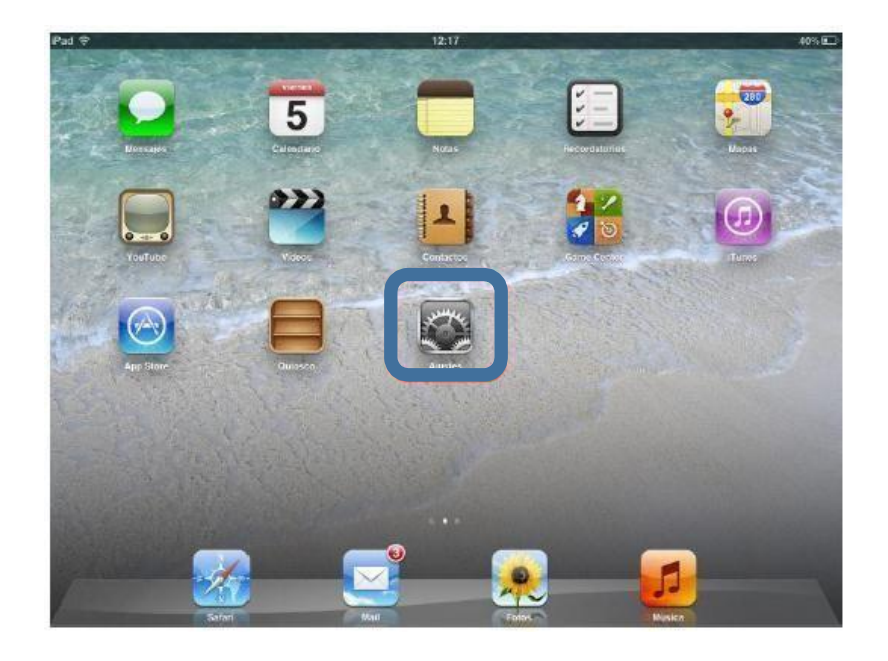

**II.-** Dentro de la opción "**Ajustes**" ir a "**Correo, Contactos, Calendarios**"

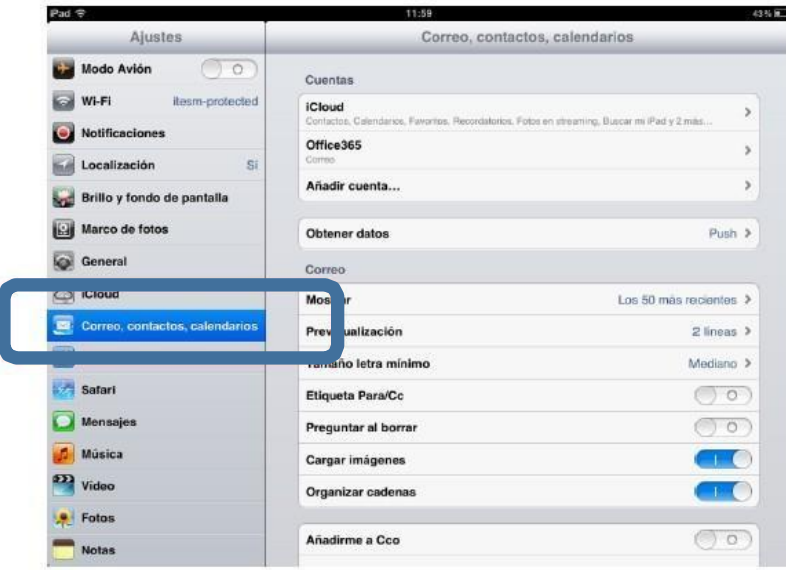

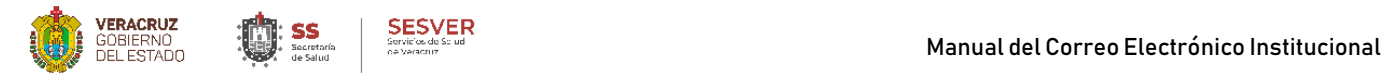

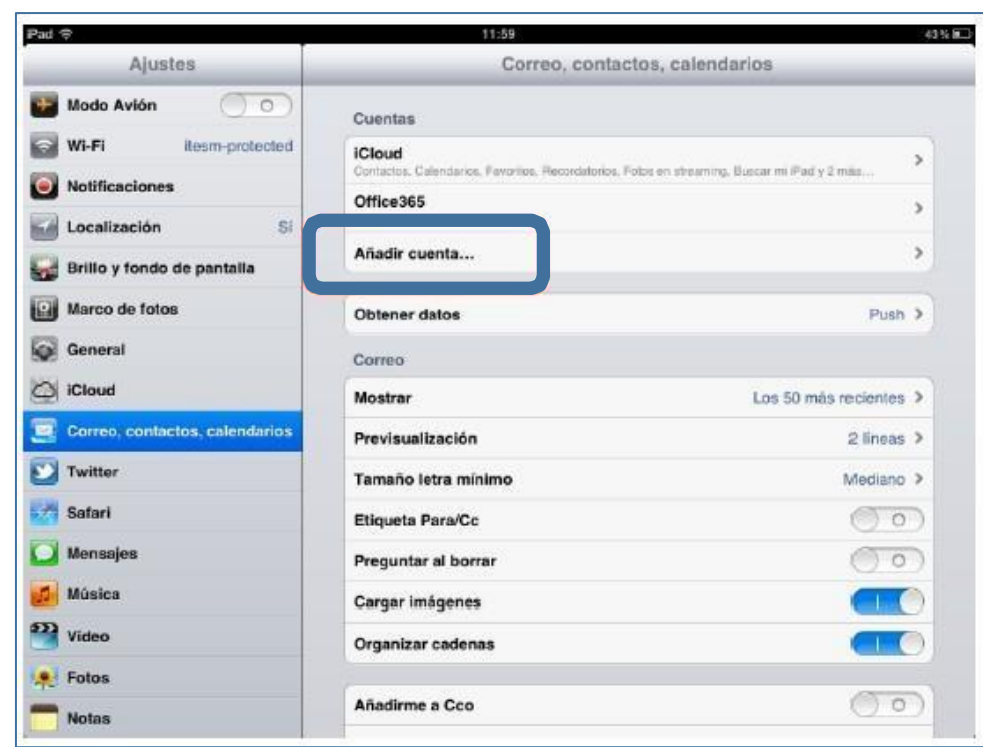

**III.-** En la sección de "**Cuenta**" dar clic en la opción "**Añadir Cuenta**"

**IV.-** Una vez desplegada la nueva ventana seleccionar "**Otras**"

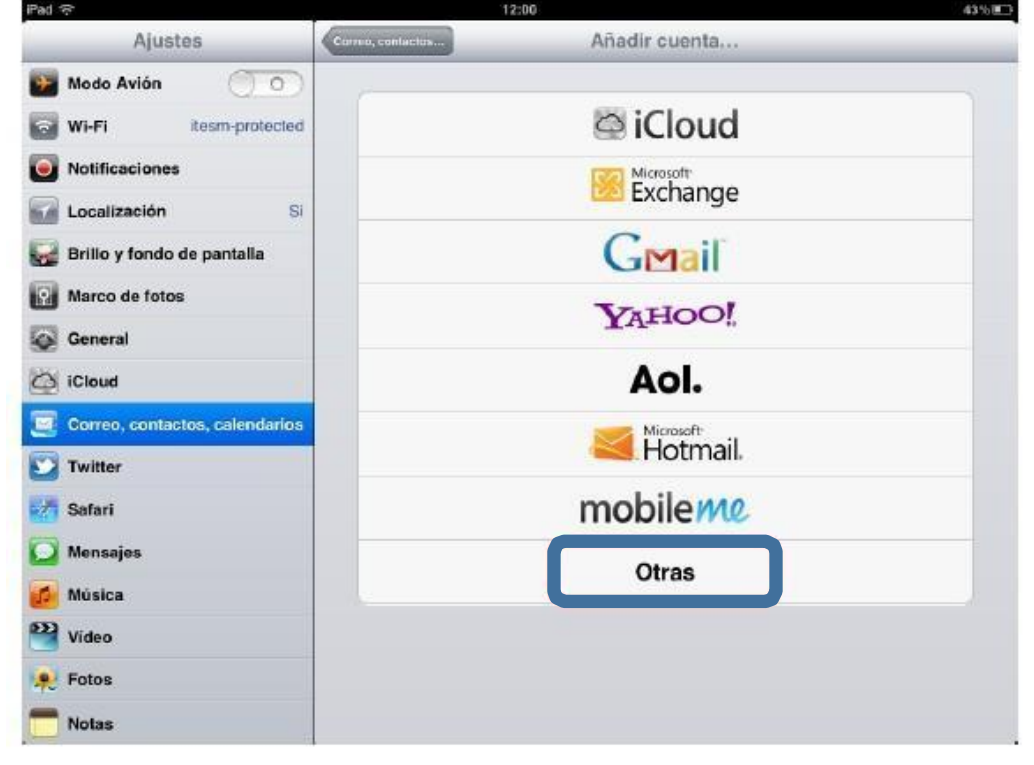

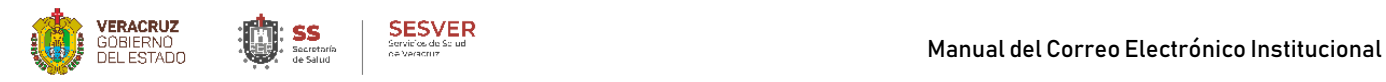

**V.-** Dentro de "**Añadir Cuenta**" seleccionar nuevamente "**Añadir Cuenta**"

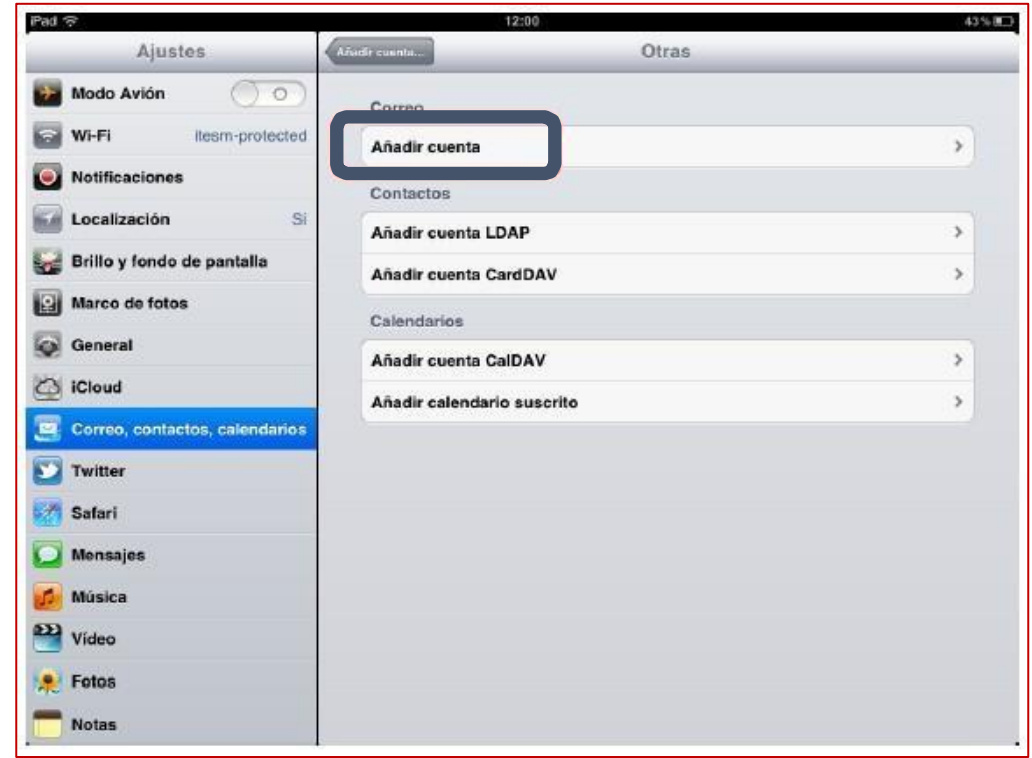

**VI.-** En seguida se mostrará un formulario solicitando los siguientes datos, una vez terminado dar clic en "**Siguiente**"

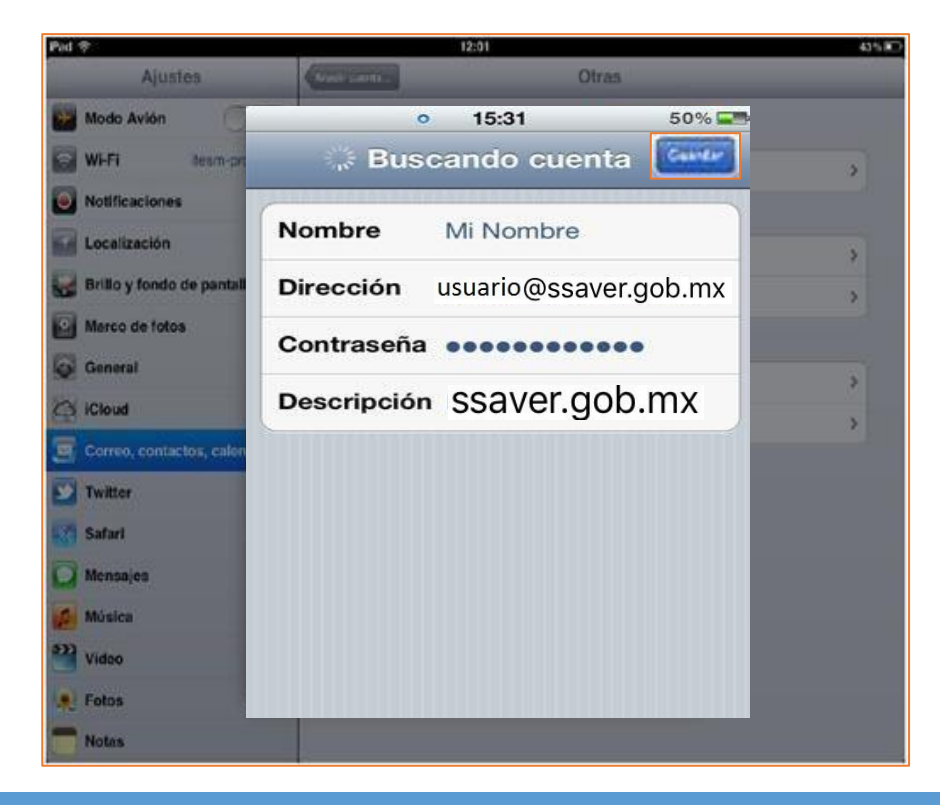

![](_page_18_Picture_1.jpeg)

**VII.-** En seguida se mostrará un formulario solicitando los siguientes datos, una vez concluido dar clic en "**Guardar**"

![](_page_18_Picture_3.jpeg)

#### **Servidor de correo entrante**

**Nombre del host:** imap.ssaver.gob.mx o pop.ssaver.gob.mx **Nombre de usuario:** Tu correo institucional [\(usuario@ssaver.gob.m](mailto:usuario@ssaver.gob.mx)x) **Contraseña:** Contraseña de tu correo institucional

**Servidor de correo saliente**

**Nombre del host:** smtp.ssaver.gob.mx **Nombre de usuario:** Tu correo institucional [\(usuario@ssaver.gob.m](mailto:usuario@ssaver.gob.mx)x) **Contraseña:** Contraseña de tu correo institucional

![](_page_19_Picture_1.jpeg)

**VIII.-** Resta esperar a que el sistema valide la nueva configuración.

En el proceso de verificación es posible que le salga el mensaje siguiente:

![](_page_19_Picture_97.jpeg)

De Clic en **Continuar.**

**IX.-** Una vez concluida la configuración verificamos que la cuenta se agregó correctamente.

![](_page_19_Picture_98.jpeg)

![](_page_20_Picture_0.jpeg)

**X.-** Finalmente resta abrir la nueva bandeja de correo.

![](_page_20_Picture_3.jpeg)

![](_page_21_Picture_1.jpeg)

# **11.- Configuración en dispositivos con S.O. Android (Tablet o Teléfono).**

**I.**- En la pantalla principal, seleccione:

**Aplicaciones, Configuración, Cuentas y sincronización, Agregar cuenta, Correo electrónico** Seleccione como proveedor de correo *Otro (POP3/IMAP)*.

![](_page_21_Picture_159.jpeg)

**II.-** En la siguiente ventana elija *Configuración manual* de entre los dos tipos de configuración e introduce los datos del correo entrante:

*Protocolo*: indique cómo quiere configurar su correo POP o IMAP, elija *POP*.

*Dirección de correo electrónico, Nombre de usuario* y *Contraseña*: son los datos correspondientes a la cuenta que está configurando.

El nombre del servidor de entrada será *pop.ssaver.gob.mx*

![](_page_21_Picture_160.jpeg)

![](_page_22_Picture_1.jpeg)

**III.-** Por último, establezca como tipo de seguridad *STARTTLS* y en la casilla de puerto del servidor marque *993*

Pulse en *Siguiente* para continuar.

![](_page_22_Picture_189.jpeg)

**IV.-** Ahora, introduzca los datos correspondientes al servidor de correo saliente:

Marque la opción: *Inicio de sesión requerido*.

*Nombre de usuario* y *Contraseña*:

Introduzca los mismos datos que en la pantalla anterior

Servidor SMTP: indica *smtp.ssaver.gob.mx*

Establezca tipo de seguridad *STARTTLS*

Por último, en el campo *Puerto del servidor* Indique *587 ó 25,* pulsa en *Siguiente*

![](_page_22_Picture_190.jpeg)

![](_page_23_Picture_1.jpeg)

Si en el proceso de verificación le aparece el siguiente mensaje referente al certificado "mail.ssaver.gob.mx" solo de clic en continuar

![](_page_23_Picture_236.jpeg)

**V.-** Por último, añada los siguientes datos:

*Nombre de cuenta*: indique cómo quiera llamar a su cuenta internamente, para diferenciarla de otras que tenga configuradas.

*Su nombre*: descripción con el que sus mensajesllegarán a los destinatarios. Para terminar, de clic en *Finalizar configuración*

![](_page_23_Picture_7.jpeg)

![](_page_23_Picture_8.jpeg)

Tenga en cuenta que la manera en cómo se muestran las imagines de este manual, podrían variar con su dispositivo, sin embargo, **contiene los datos que todos los Dispositivos Android requieren para poder configurarsu Correo Electrónico Institucional.**

![](_page_24_Picture_0.jpeg)

*Dudas o aclaraciones favor de contactar a:*

*-L.I. Oscar Manuel Leal Peralta Encargado de la Oficina de Redes y Telecomunicacione[s](mailto:%20omleal@ssaver.gob.mx) [omleal@ssaver.gob.mx](mailto:%20omleal@ssaver.gob.mx) Tels. 01 (228) 8 42 30 00 ext. 3472*

*-Mtro. Christian Manuel Bendimez Vázque[z](mailto:cbendimez@ssaver.gob.mx) [cbendimez@ssaver.gob.mx](mailto:cbendimez@ssaver.gob.mx) Tels. 01 (228) 8 42 30 00 ext. 3470*

*-Lic. Alberto Martínez Hernánde[z](mailto:amartinez@ssaver.gob.mx) [amartinez@ssaver.gob.mx](mailto:amartinez@ssaver.gob.mx) Tels. 01 (228) 8 42 30 00 ext. 3475*